## **MANUAL SIAK PELAPORAN PERNIKAHAN**

## **A. LOGIN APLIKASI**

1. Jalankan <http://103.255.15.65:8888/Siak/>

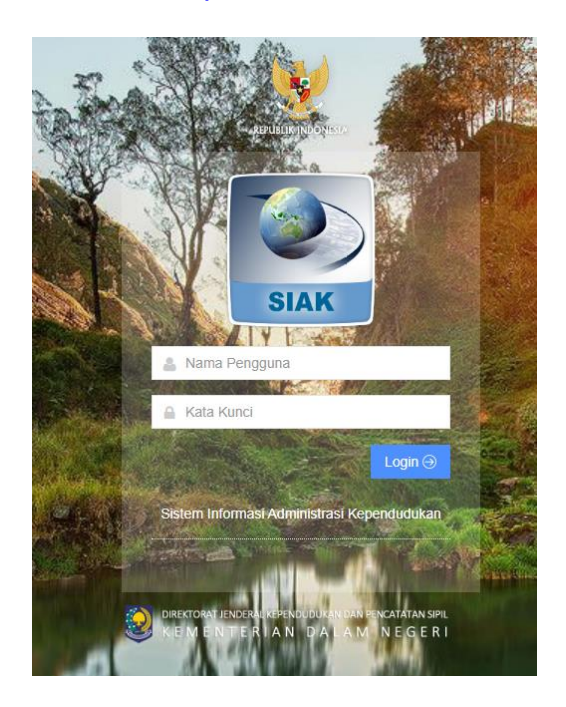

2. Login menggunakan username dan password (contoh username : kua\_temon,password xxxx)

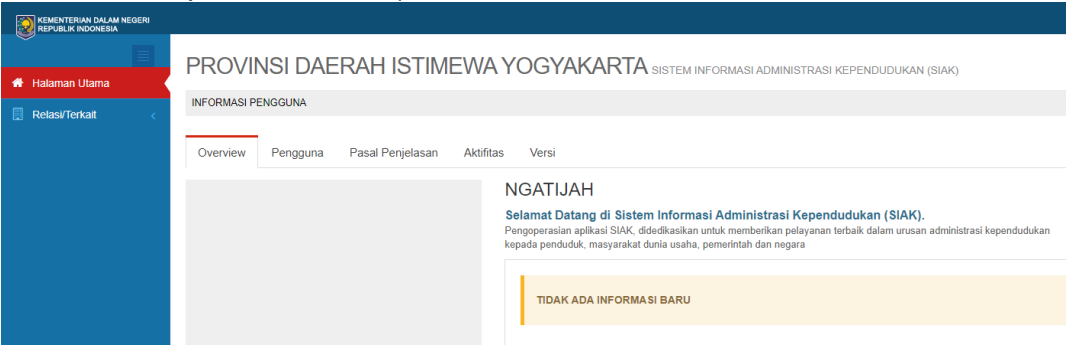

# **B. ENTRI PERNIKAHAN**

1. Pilih menu relasi – kua

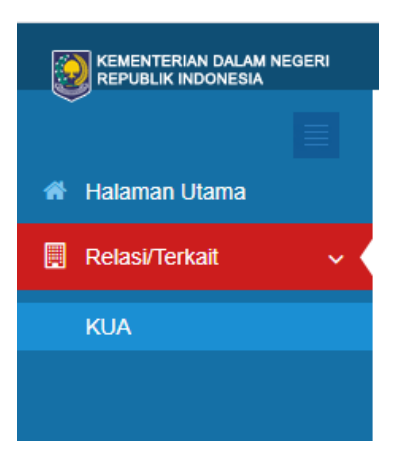

2. Pilih menu perkawinan – input perkawinan

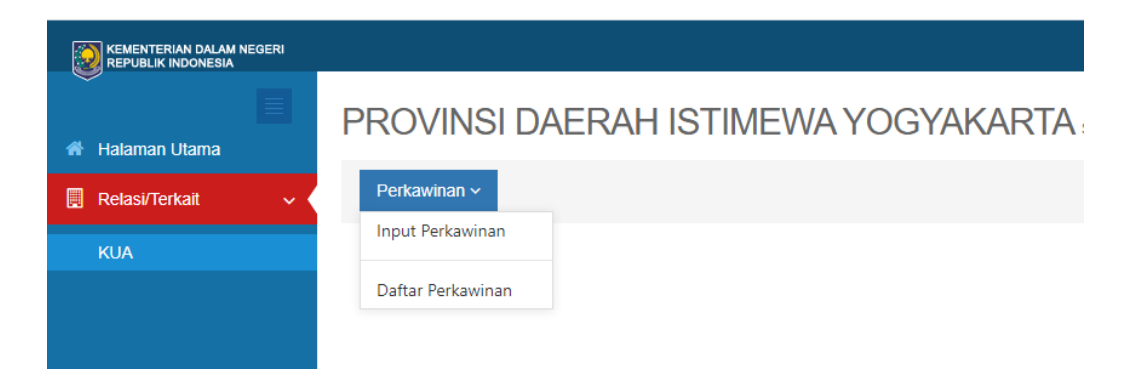

3. Pilih menu perkawinan – input perkawinan Masukan NIK suami dan NIK istri, kemudian tombol kuning di sebelahnya. Selama NIK suami dan istri terdaftar dalam data kependudukan Dukcapil Kulon Progo, kolom data suami dan istri akan terisi secara otomatis

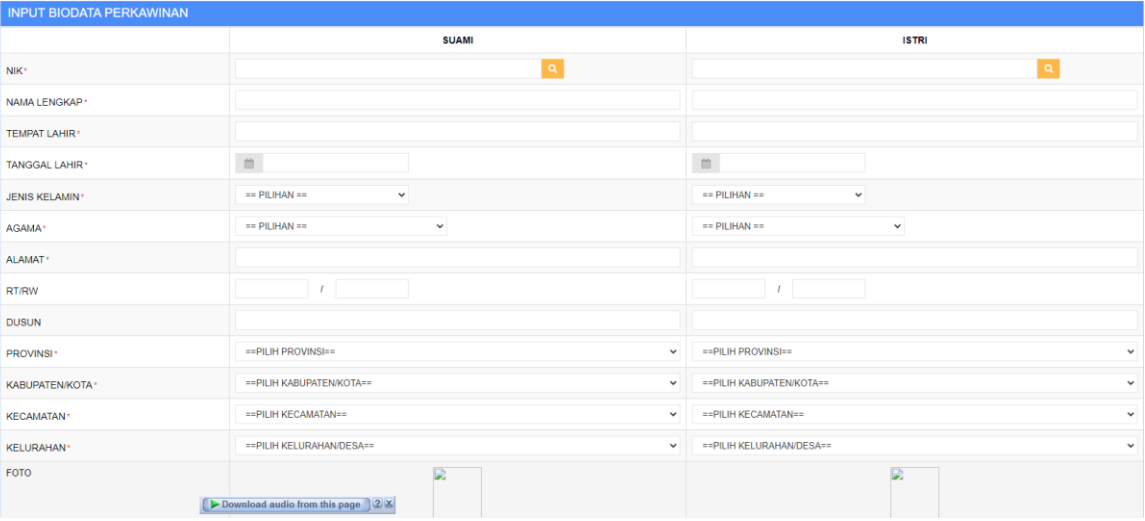

Bagi suami/istri di luar Kulon Progo, data pribadi suami/istri diisi secara manual.

4. Input informasi perkawinan Yakni nomor buku nikah dan tanggal perkawinan.

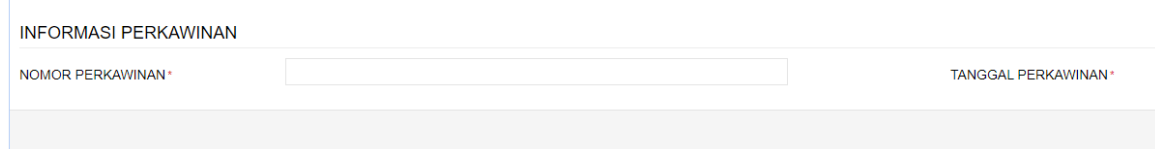

5. Klik simpan

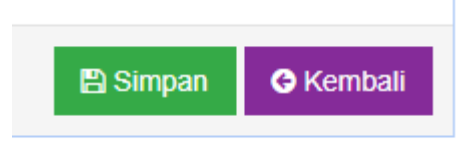

## **C. DAFTAR PELAPORAN PERNIKAHAN**

1. Pilih menu relasi – kua – perkawinan

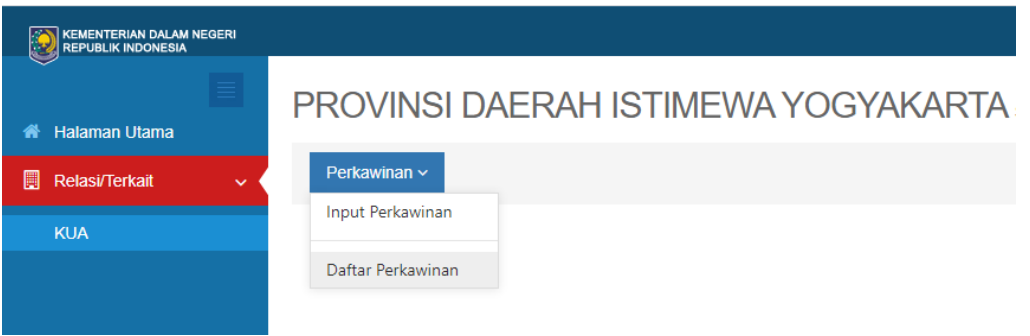

# 2. Pilih menu daftar perkawinan - tampilkan

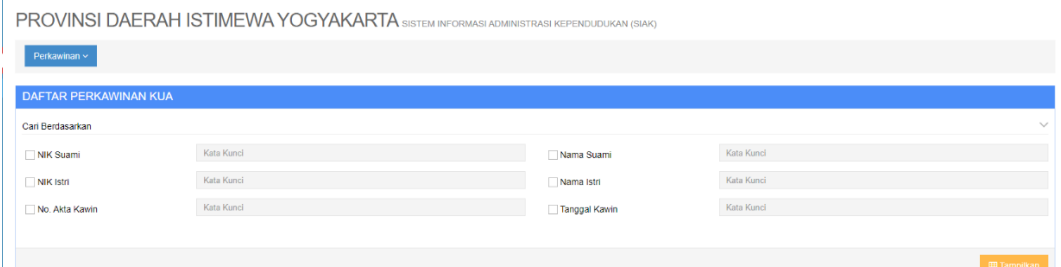

Daftar ini untuk melihat hasil input yang sudah dilakukan, apakah sudah sesuai atau belum, apabila ingin melakukan edit, klik tanda pensil di sebelah kiri,

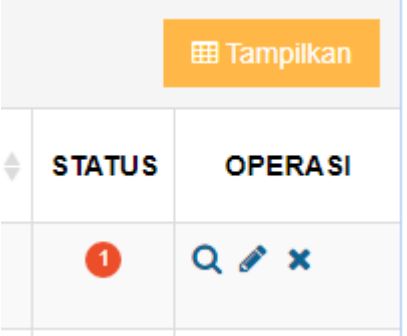

kemudian lakukan editing, dan simpan

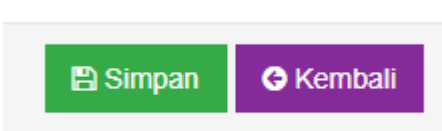